# **Creative Lab Kit 2.0**

# 1. Parts list

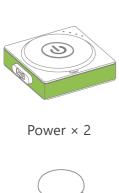

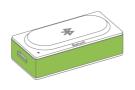

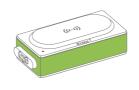

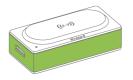

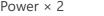

Bluetooth × 2

Wireless transmitter

Wireless receiver

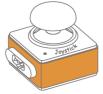

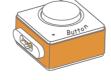

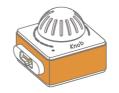

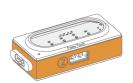

Joystick

Button  $\times$  2

Knob × 2

Funny touch

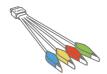

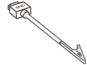

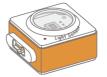

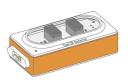

Funny switches

**GND** wire

Light sensor

Dual IR detector

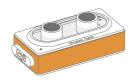

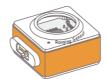

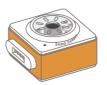

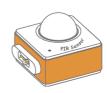

Ultrasonic sensor

Ranging sensor

Sound sensor

PIR sensor

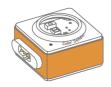

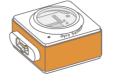

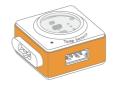

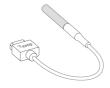

Color sensor

Gyro sensor

Temperature sensor

Temperature srobe

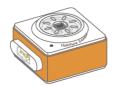

Humiture sensor

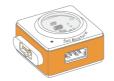

Soil moisture sensor

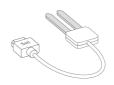

Soil moisture probe

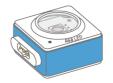

**RGB LED** 

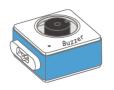

Buzzer

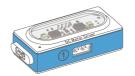

Dual DC motor driver

× 2

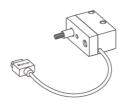

Motor pack

× 4

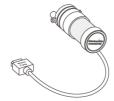

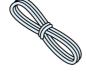

Water pump pack

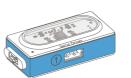

Dual servo driver × 2

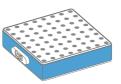

LED panel × 2

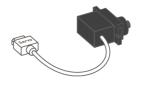

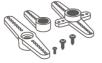

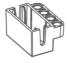

Servo pack × 4

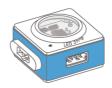

LED strip driver × 2

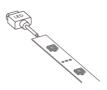

LED strip pack × 2

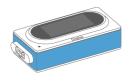

Display

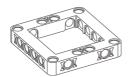

Neuron board

× 12

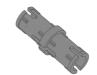

Friction pin connector

× 72

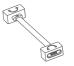

Magnet wire (10cm) ×

3

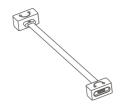

Magnet wire (20cm) ×

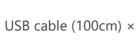

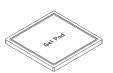

Gel pad

× 6

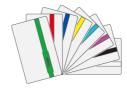

Color cards

3

2

# 2. Meet your Neuron

## **Colorful Blocks with Diverse Functions**

Neuron blocks are classified into three categories according to color.

- Energy & Communication blocks (Green): Provide power to other blocks. The communication block contains a Micro USB interface, and you can connect the block to power bank or power adapter via USB cable to power the other blocks. The communication blocks also supply diverse wireless communication modes.
- Input blocks (Orange): The input blocks collect information (such as sound and light) from the environment and send signals to change the output.
- Output blocks (Blue): The output blocks receive signals from input blocks, and then do something, such as lighting up, moving or making a sound.

## **Easy Connection**

· Magnetically snap together

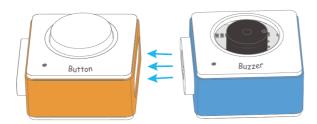

· Magnetically snap with a Neuron board or magnetic board

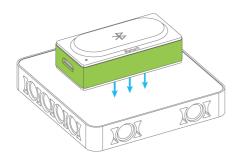

## **Offline Creating**

When you use the Neuron without any software, you can create rich effects with the preset program. In this mode, the Neuron block will behave according to the data it received from the previous block.

#### **Connection rules in this mode:**

• The input block (orange) must be connected on the left side of the output block (blue).

✓ Working properly

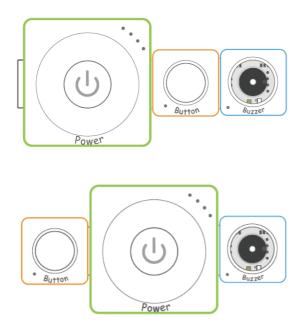

Only working when you program the blocks through Makeblock Neuron app or mBlock 5.

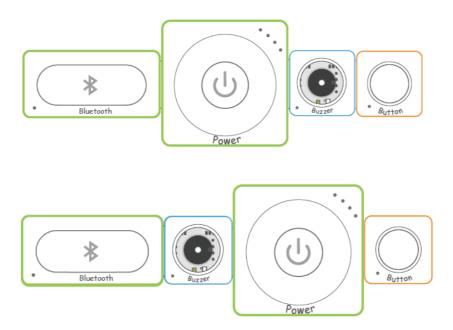

• An input block can affect multiple output blocks, while an output block can only receive signals from its nearest input block.

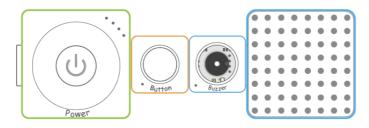

Both the buzzer and LED panel can receive signal from the button.

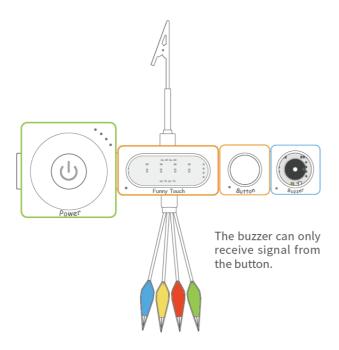

## **Online Programming**

Connect the Neuron blocks to a tablet, smart phone or computer, either with Bluetooth or Wi-Fi block, then you can design how Neuron blocks interact with each other by using Makeblock Neuron app or mBlock 5. Reboot the power block to switch online programming to offline creating.

### **Makeblock Neuron App**

With Makeblock Neuron app, you can invent with electronic blocks without programming knowledge. You only need to draw lines between electronic blocks in an intuitive interface. This process also develops logical thinking and intuition about electronics.

Furthermore, Makeblock Neuron app may control your invention remotely via its IoT (Internet of Things) functions, making it a perfect tool for education and creation.

#### How to begin?

- 1. Download the Makeblock Neuron app from App Store or Google play
- 2. Ensure the Bluetooth or Wi-Fi block is connected to your chain.
- 3. Launch the app and follow the instruction on screen to connect your blocks to your mobile device.

Find more instruction at http://neuron.makeblock.com/en/ <a href="http://neuron.makeblock.com/en/">http://neuron.makeblock.com/en/</a>

## mBlock 5 (PC)

mBlock 5, based on Scratch 3.0, is a block- and text-based programming software designed for STEAM education. You can write programs for Neuron. You can also create fun games, stories, and animations. By combining the functionalities of AI and IoT, mBlock 5 makes code learning simple and fun.

# 3. Block Introduction

# **Energy & Communication Blocks**

#### **Power**

Provide power for other blocks.

#### **Appearance**

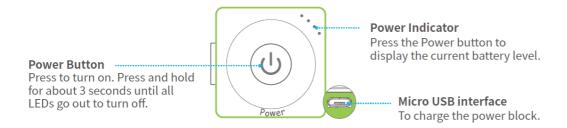

#### **Charge your power block**

We recommend you to charge your power block when the last indicator is blinking.

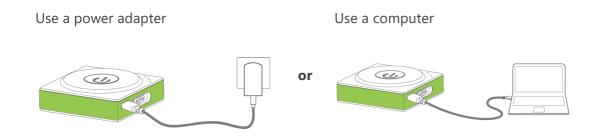

#### **Specifications**

| Battery capacity | 900 mAh | Input current         | < 1A           |
|------------------|---------|-----------------------|----------------|
| Output voltage   | DC 5V   | Operating temperature | 0° C – 45° C   |
| Input voltage    | DC 5V   | Storage temperature   | -10° C – 55° C |

#### Tips:

- 1. Please charge the block once every three months when not in use.
- 2. The power block cannot power the other blocks while it is charging.

#### **Bluetooth**

The Bluetooth block has two functions:

- Establish a wireless connection between the blocks and your mobile device within 10 meters, then you can program the blocks via Makeblock Neuron app.
- Provide power to other blocks. It contains a Micro USB interface, you can connect the block to power bank or power adapter via USB cable to power the other blocks.

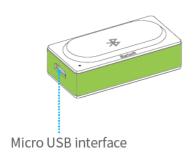

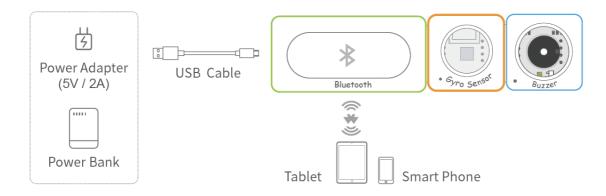

#### **Specifications**

| Bluetooth Specification | BT 4.0         |
|-------------------------|----------------|
| Frequency Band          | 2402 – 2480MHz |
| Output Power Class      | ≤ 4dBm         |

#### **Wireless Transmitter + Wireless Receiver**

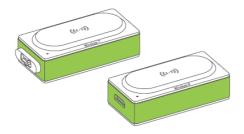

Wireless receiver (Wireless-R) receives signals from wireless transmitter (Wireless-T) within 10 meters. With these two blocks, you can establish a wireless connection between two chains.

You may need to pair the two blocks before using: connect the two blocks to the power block as shown in the following figure.

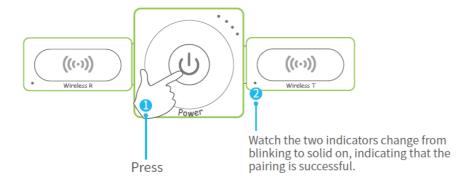

### Try it now!

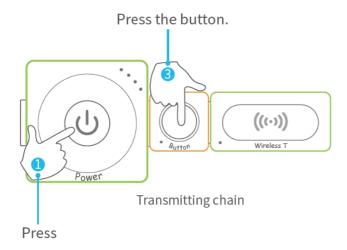

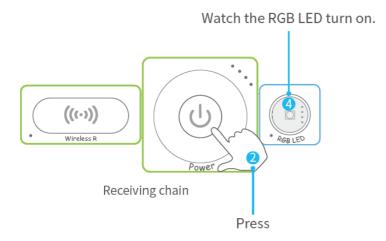

# **Input blocks**

# **Joystick**

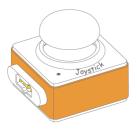

Push the joystick to control your creation (such as a remote control car ) moving in the X-axis (left-right) or Y-axis (up-down) direction.

#### Try it now!

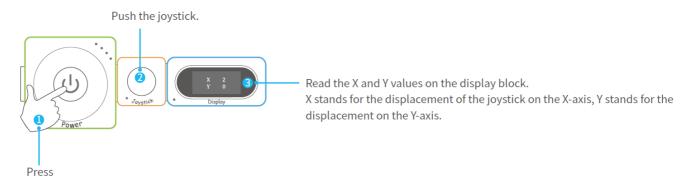

#### **Button**

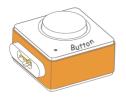

Short press to turn something on and release to turn it off.

Press and hold for 5 seconds to stay in an active state.

#### Try it now!

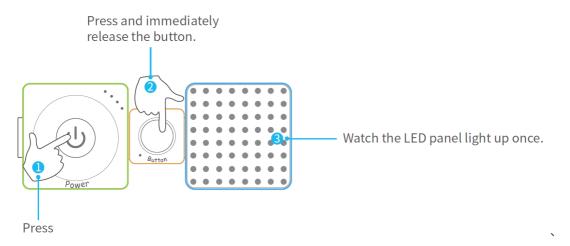

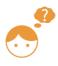

Press and hold the button block for 5 seconds, see what happens.

#### **Knob**

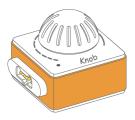

The knob is an input block that can adjust the numerical value. After connecting it to the output block, you can turn the knob to adjust the output effect.

#### Try it now!

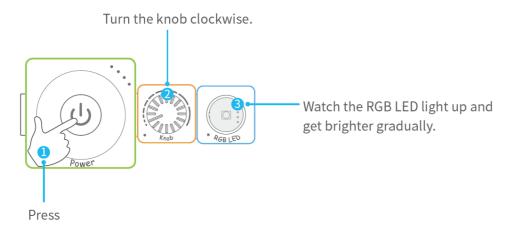

## **Funny Touch**

Funny touch can be connected to any conductive object (such as bananas and water) and turn it into a touch switch. A simple and interesting interactive effect can be achieved by detecting the conducting state between funny switches and GND wire.

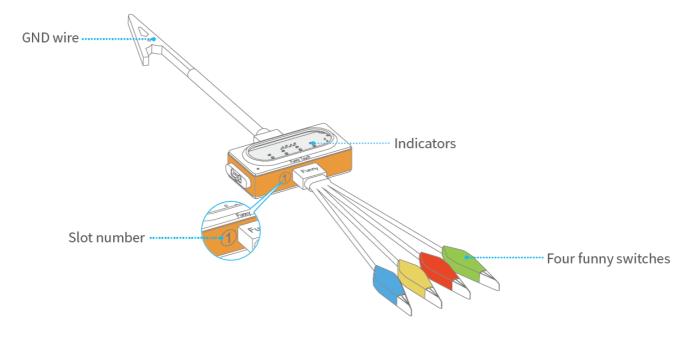

How to use?

1. Plug the funny switch to slot 1 and the GND wire to slot 2.

- 2. Clip a funny switch to a conductive object.
- 3. Hold the metal clip of the GND wire and touch the conductive object with the other hand, the relevant indicator will light up and the block will send out an on signal.

**Tips:** Alligator clip is sharp. Do not clip yourself with the funny switch or the clip of GND wire, you may get hurt.

#### Try it now!

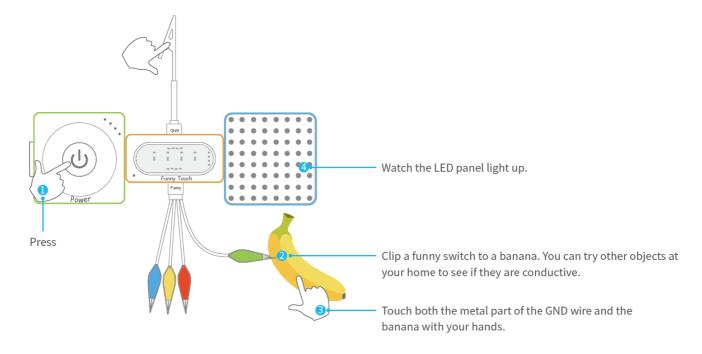

Try touching another funny switch or touching two funny switches simultaneously, see what

# **Light sensor**

happens.

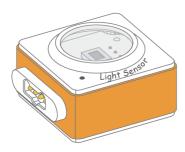

The light sensor can detect the light intensity of the surrounding area.

The more light it receives, the stronger signal it sends out.

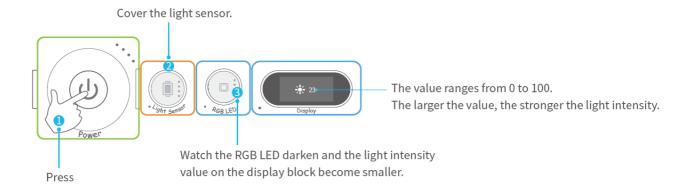

#### **Dual IR Detector**

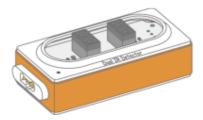

Dual IR detector block can be used to make your creation follow a black line on a white background or a white line on a black background. It contains two IR detectors which can be used to control the output.

Detecting Range: 0 – 2cm

#### Try it now!

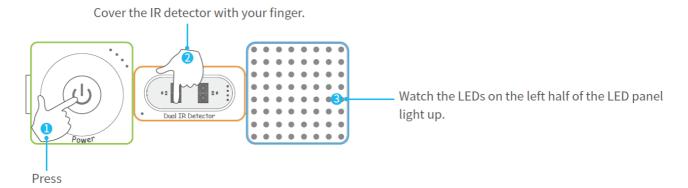

## **Ultrasonic Sensor**

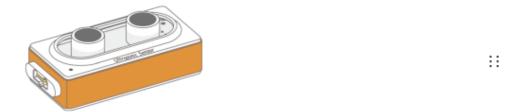

Ultrasonic sensor can be used to measure distance between the block and the obstacle, from 3cm to 300cm.

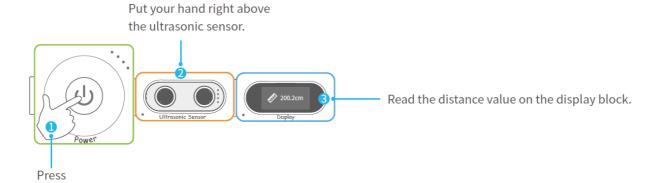

## **Ranging sensor**

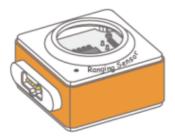

The ranging sensor is used to measure the distance between the sensor and an obstacle. Measurement range: 2cm – 200cm

#### How does the ranging sensor measure distance?

The ranging sensor includes an IR transmitter and an IR receiver.

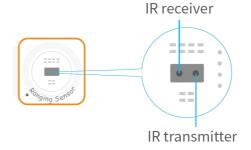

The IR transmitter emits infrared light which is reflected when it hits an obstacle. The reflected infrared light is detected by the IR receiver. The distance between the obstacle and the block can be calculated by the time lag between transmission and reception.

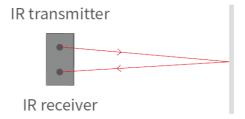

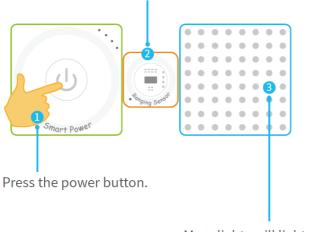

More lights will light up on the LED panel.

## **Sound sensor**

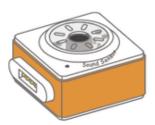

The sound sensor can detect the sound intensity of the surrounding area.

The louder sound it receives, the stronger signal it sends out.

## Try it now!

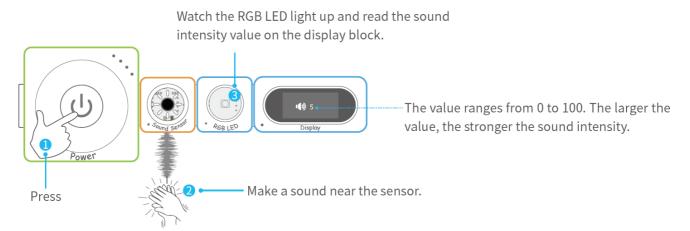

#### **PIR** sensor

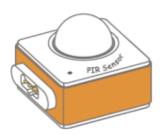

PIR sensor (Passive Infrared sensor) can detect motion from humans within 3 meters. If anyone moves in that range, the sensor will send out an on signal to the following block.

When powered on, the indicator will light up and it will take about 5 seconds for the block to initialize.

Once successfully initialized, the indicator will go out.

#### Try it now!

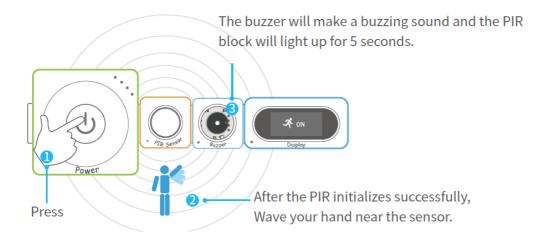

#### **Color sensor**

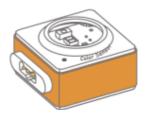

The color sensor can detect different colors.

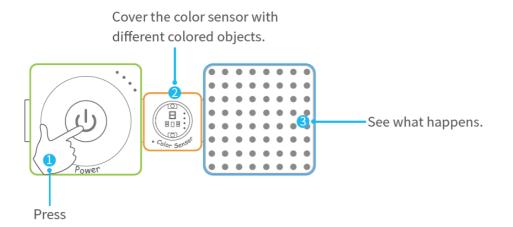

## **Gyro Sensor**

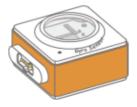

The gyro sensor is an ideal block for motion and posture detection of your creation. It can be used to measure the angular value and the acceleration information of your creation. When it detects a vibration, the sensor will send out an on signal.

#### **Reference coordinates:**

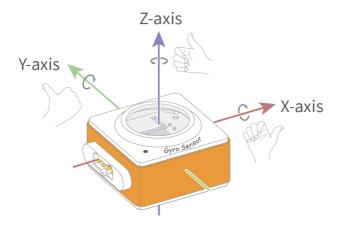

#### **Detect a vibration:**

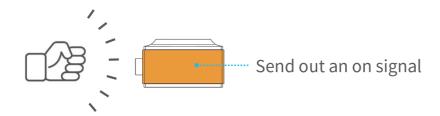

The buzzer will be activated when the gyro sensor detects any vibration.

Pitch  $15^{\circ}$  Pitch  $(-180^{\circ} \sim 180^{\circ})$ : The degree of rotation around the y-axis. Roll  $(-90^{\circ} \sim 90^{\circ})$ : The degree of rotation around the x-axis.

Place the blocks on the desk and thump the desk.

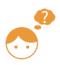

Press

Pick up the blocks and rotate it, see what happens.

## **Temperature sensor**

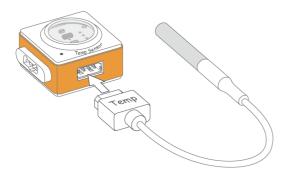

Get the temperature probe and plug it into the slot. The temperature sensor can detect temperatures from -55°C to 125°C .

Accuracy:  $\pm 0.5^{\circ}$  C (  $-10^{\circ}$  C  $\sim 85^{\circ}$  C)

#### Tips:

The cable of temperature probe may be damaged when the temperature is over 100°C. Please be careful to protect the cable from damage.

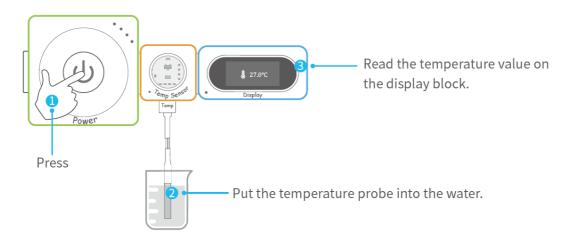

### **Humiture Sensor**

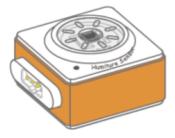

Humiture sensor can detect temperature and humidity of the surrounding area.

## **Specifications**

| Temperature range    | −40°C − +125°C |
|----------------------|----------------|
| Temperature accuracy | ± 1°C          |
| Humidity range       | 0% – 100%      |
| Humidity accuracy    | ± 3%           |

## Try it now!

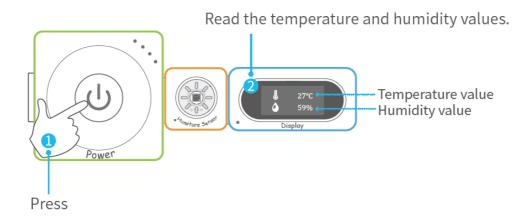

## **Soil Moisture Sensor**

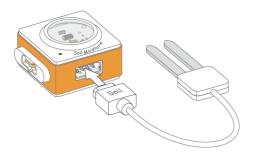

Get the soil moisture probe and plug it into the slot. The soil moisture sensor can detect soil humidity.

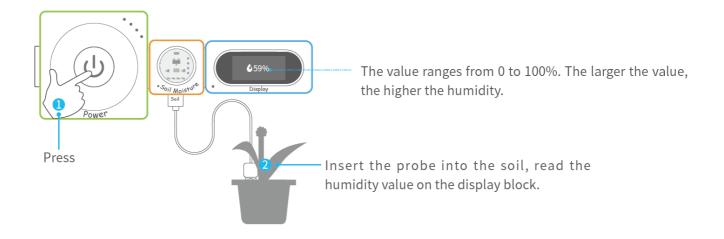

# **Output blocks**

#### **RGB LED**

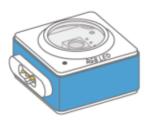

The RGB LED can emit various colors of light. Change the color or brightness of the RGB LED through Makeblock Neuron app or mBlock 5.

#### Tips:

RGB is an additive color model in which red, green, and blue light are combined in various ways to reproduce a broad array of colors.

## **LED Strip Driver + LED Strip**

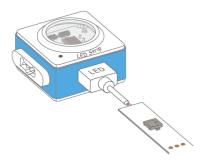

Get the LED strip and plug it into the slot. The LED strip contains 15 RGB LEDs. Change the color of each LED and do more interesting things through Makeblock Neuron app or mBlock 5.

#### Try it now!

A special use case for LED strip

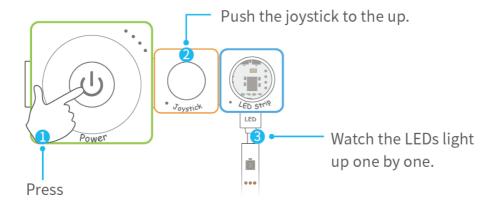

Push the joystick to the down, left or right, see what happens.

### **LED Panel**

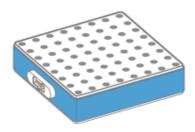

The LED panel contains 64 RGB LEDs. Change the color and do more interesting things through Makeblock Neuron app or mBlock 5.

# **Display**

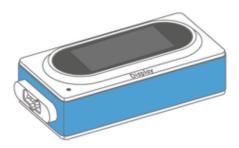

Display the output parameters of the block in front of display block. Customize the display content via Makeblock Neuron app or mBlock 5.

#### **Buzzer**

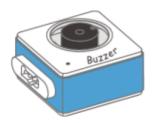

The buzzer makes a buzzing sound when it receives an on signal. You can program the buzzer to get a different sound by using Makeblock Neuron app or mBlock 5.

#### **Dual DC motor driver**

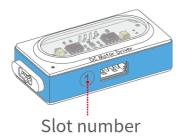

The DC (Direct Current) motor driver can drive DC motor or water pump, two devices can be driven simultaneously.

#### **Dual DC motor driver + DC motor**

#### **DC** motor

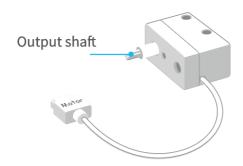

Plug the motor into the dual DC motor driver's slot. The DC motor includes an output shaft. When the motor driver receives an on signal, the output shaft starts to rotate. The motor is compatible with LEGO parts.

#### **Specifications**

| Rated speed   | 12000±10% RPM |
|---------------|---------------|
| Rated current | ≤85 mA        |
| Stall torque  | ≥ 28 gf.cm    |
| Stall current | ≤0.88 A       |
| Gear ration   | 1:48          |

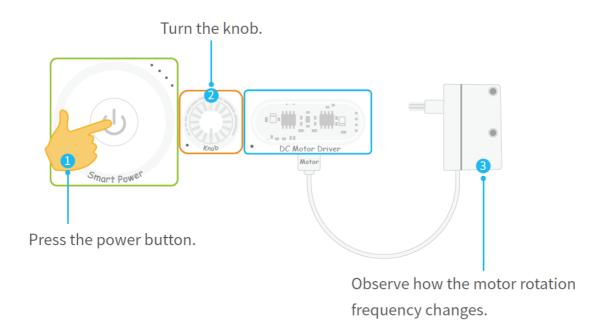

#### **Mini Auxiliary Wheel**

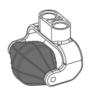

Mini auxiliary wheel is compatible with LEGO® blocks, and can be used in light-load car body, making 360 degree movement easily.

Connect mini auxiliary wheel to the Neuron board:

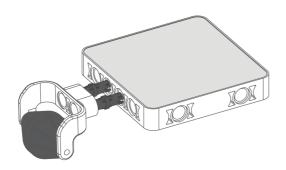

## **Dual DC motor driver + water pump**

#### Water pump

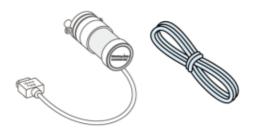

The water pump can be used for water priming pump, automotive pump and so on.

Follow the following figure to install the water pump.

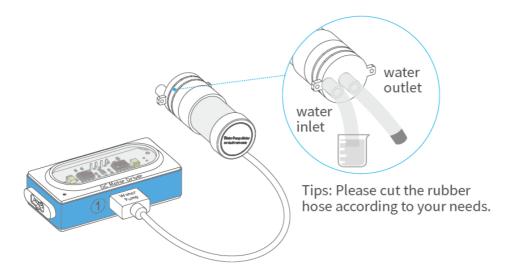

## **Specifications**

| Rated voltage         | DC 12V        |
|-----------------------|---------------|
| Current (with load)   | < 320mA       |
| Operating temperature | –10°C – +55°C |
| Operating humidity    | < 95%         |
| Water hole diameter   | 6.5mm         |
| Noise                 | < 60dB        |

## **Dual Servo Driver**

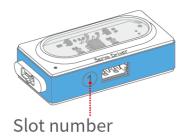

The servo driver can drive two servos simultaneously.

**Dual Servo Driver + servo** 

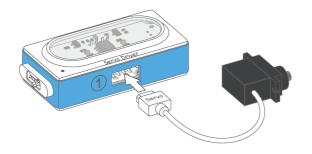

The servo can rotate from 0 to 180 degrees. Plug the servo into the servo driver.

## **Specifications**

| Storage temperature         | –20°C − +60°C  |
|-----------------------------|----------------|
| Operating temperature       | −10°C − +50°C  |
| Operating voltage           | 4.5V - 6.0V    |
| Excessive play              | ≤ 1°           |
| Idle current (when stopped) | 6±1mA          |
| Stall torque (when locked)  | 1.5±0.05 kg·cm |
| Limit angle                 | 180° ± 10°     |

# Servo pack

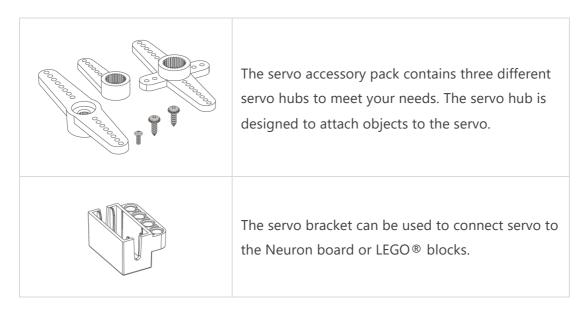

#### How to use?

1. Connect the servo hub to the servo by pressing or using a screw (more permanent).

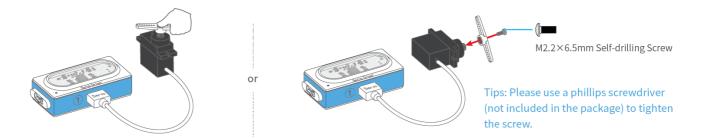

2. Attach objects to the hub.

## Try it now!

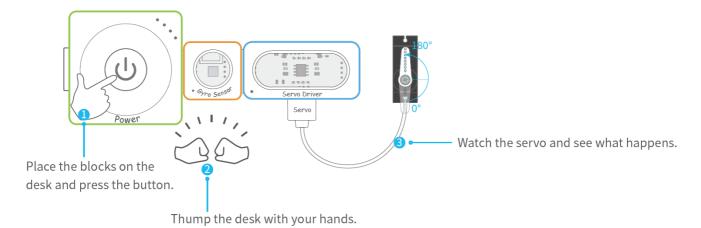

#### **Connect servo to the Neuron board:**

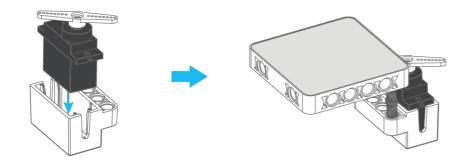

## **Accessories**

#### **Neuron board**

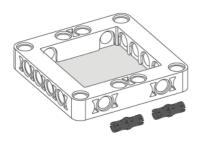

- 1. Snap Neuron blocks to the mechanical parts of Makeblock.
- 2. Snap Neuron blocks to LEGO blocks.

#### How to use?

#### Connect two Neuron boards:

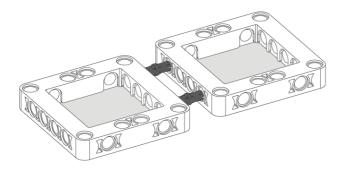

Snap the blocks to the Neuron boards:

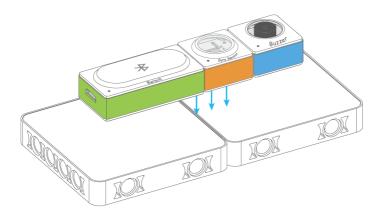

## **Magnet wire**

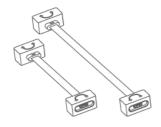

Provide a more flexible way to connect blocks, available with 10 cm and 20 cm.

## **USB Cable**

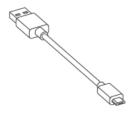

- 1. Connect some specified blocks, such as camera, Mic & Speaker, Bluetooth, Wi-Fi.
- 2. Provide power and transmit the data.

# **Gel pad**

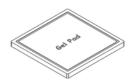

Gel pad can firmly paste the blocks to any surface and can be reused.

# **FAQs**

For the frequently asked questions on Neuron, visit Neuron FAQs <a href="http://docs.makeblock.com/neuron/en/faq/faq.html">http://docs.makeblock.com/neuron/en/faq/faq.html</a> .